## Printing Individual

Select **Add/Edit Records** ▪

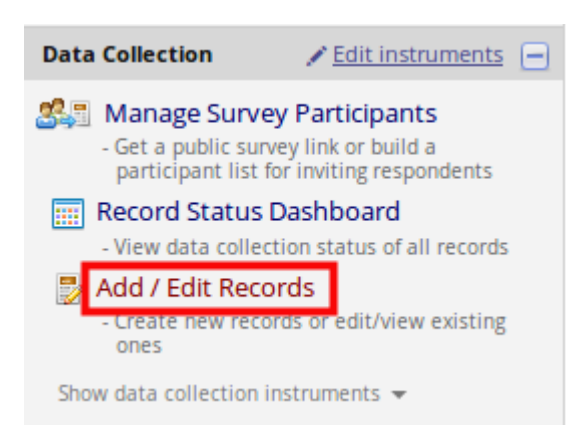

. Choose the record you need to print from the drop-down

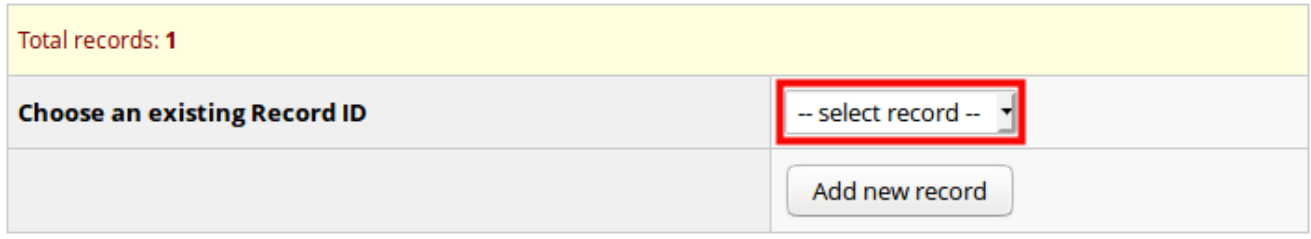

**Either select Choose action for record** and download all instruments for this participant or select the instument from the dashboard.

## Record ID 1

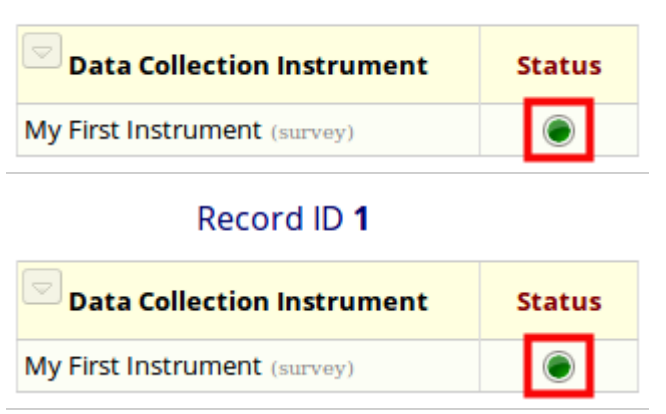

At the top of the screen select **Download PDF of instruments** ▪

## Printing Individual Page 2

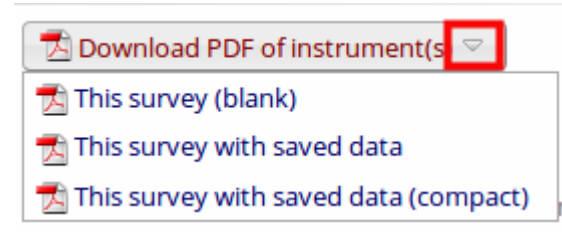